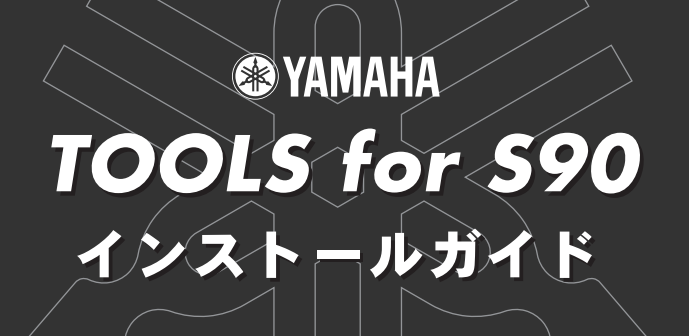

ご注意

- ・ このソフトウェアおよびインストールガイドの著作権はすべてヤマハ株式会社が所有します。
- ・ 巻末にこのソフトウェアのソフトウェア使用許諾契約が記載されています。ソフトウェアをインストールする前に、必ずこのライセンス契約をお読みくだ さい。CD-ROM/フロッピーディスクを開封すると、この契約に同意したことになります。
- このソフトウェアおよびインストールガイドの一部または全部を無断で複製、改変することはできません。
- このソフトウェアおよびインストールガイドを運用した結果およびその影響については、一切責任を負いかねますのでご了承ください。
- ・ 市販の音楽/サウンドデータは、私的使用のための複製など著作権法上問題にならない場合を除いて、権利者に無断で複製または転用することを禁じられ ています。ご使用時には、著作権の専門家にご相談されるなどのご配慮をお願いします。
- OMS™および CMS<sup>™</sup>は、Opcode Systems, Inc.の商標です。
- ・ Adobe、Adobeのロゴ、AcrobatおよびAcrobatのロゴは、Adobe Systems Incorporatedの商標です。
- ・ その他、このインストールガイドに掲載されている会社名、製品名は、それぞれ各社の商標または登録商標です。
- アプリケーションのバージョンアップなどに伴うシステムソフトウェアおよび一部の機能や仕様の変更については、別紙または別冊で対応させていただ きます。

# CD-ROMについて

# データの種類

このCD-ROMには、ソフトウェアが入っています。

CD-ROMのソフトウェアを使って、コンピューター上でS90の音色をエディットしたりデータをコンピューターに保存したりすることができます。 コンピューターを使って本格的に曲を制作できるSQ01(シーケンサー)も含まれています(Windowsのみ)。

**\*\*\*\*\*\*\*\*\*\*\*\*** 

CD-ROMをオーディオ用のCDプレーヤーで再生しないでください。大音量により耳に障害を被ったり、CDプレーヤーやスピーカーが破損する恐れが あります。

# データの対応OS(オペレーティングシステム)

. . . . . . . . . . . .

このCD-ROMのデータは、WindowsとMacintosh(PowerPC以上)に対応しています。WindowsとMacintoshではデータの内容やインストール方法が異な ります。以下、各OSに対応した説明をお読みください。

→ Windows → P.2~6、9~10をお読みください<br>→ Macintosh → P.7~10をお読みください

→ P.7~10をお読みください

# Windowsユーザーの方へ

# CD-ROMの内容

アプリケーション(インストーラー)が以下の各フォルダーに納められています。

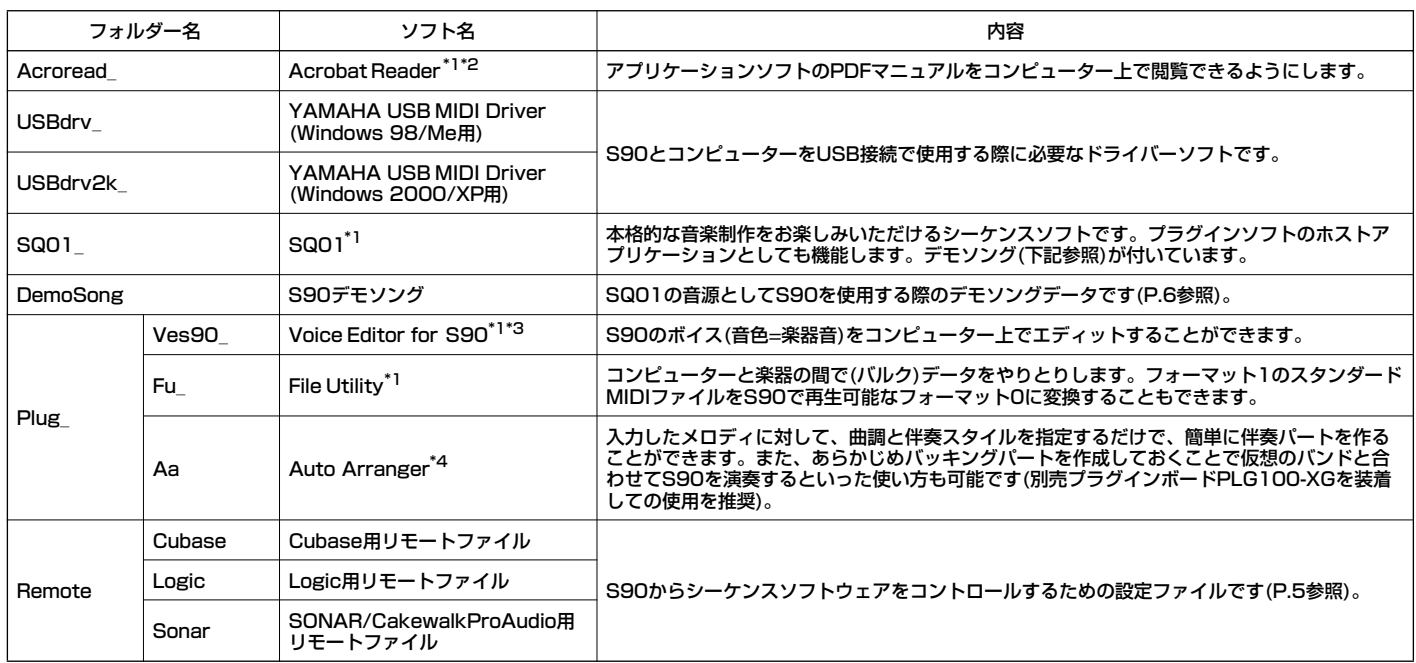

\*1 これらのソフトウェアには、電子マニュアル(オンラインヘルプ/PDF)が付いています。PDFマニュアルは、お使いのソフトウェアの[ヘルプ]メニューから[マニュア ル]を選択することで開くことができます。

\*2 このソフトウェアはヤマハではサポートしません。

\*3 ホストアプリケーション(SQ01など)上で(プラグインとして)使用することもできます。

\*4 ホストアプリケーション(SQ01など)上で使用するタイプのソフトウェア(プラグインソフトウェア)です。

# <span id="page-1-1"></span>**ソフトウェアの動作環境**

**DINI お使いのOSによっては、下記の仕様以上の条件を満たす必要があります。** 

## **□ SQ01/Voice Editor for S90/File Utility**

OS: Windows 98/98SE/Me/2000/XP Home Edition/XP Professional

コンピューター: 450MHz以上のIntel Pentium/Celeronファミリーの プロセッサーを搭載したパーソナルコンピューター。Voice Editor、File Utilityを単独で使う場合は166MHz以上。

メモリー: 64MB以上(128MB以上推奨)。Voice Editor、File Utilityを単 独で使う場合は32MB以上。

#### ハードディスク: 300MB以上の空き容量

**DINIE オーディオファイルを使用する場合は、上記以外に十分な空き容量が** 必要です。

ディスプレイ: 800 x 600ドット以上、65,536色(High Color 16bit)以上

## **□ USB MIDIドライバー**

OS: Windows 98/98SE/Me/2000/XP Home Edition/XP Professional

コンピューター: USB端子を装備した166MHz以上のIntel Pentium/ Celeronファミリーのプロセッサーを搭載したパーソナルコンピューター

## メモリー: 32MB以上

ハードディスク: 2MB以上の空き容量

**DINOTE 上記以外のソフトウェアの動作環境は、それぞれのソフトウェアに付** 属のオンラインマニュアルをご参照ください。

## <span id="page-1-0"></span>**アンインストール(アプリケーションの削除)**

次の方法でインストールしたソフトウェアを削除することができ ます。

[スタート]→[設定]→[コントロールパネル]→[アプリケーション の追加と削除]→[インストールと削除]で、削除したい項目を選択 し、[追加と削除]をクリックします。ダイアログが表示されますの で、画面の指示に従って削除を実行してください。

DINII ご使用のOSによりメニュー名やボタン名などが異なる場合が あります。

#### ソフトウェアのインストール . . . . . . . .

## **Acrobat Readerのインストール**

各アプリケーションに付属のPDFマニュアルをコンピューター上で見るた めに、あらかじめこのソフトウェアをインストールする必要があります。

- DKIN 本バージョン以前のAcrobat Readerがすでにコンピューターにインス トールされている場合は、このバージョンをインストールする前に、前 のバージョンのものをアンインストール([P.2](#page-1-0)参照)してください。
- 1 "Acroread\_" フォルダーをダブルクリックします。 4種類の言語のフォルダーが表示されます。
- $2$  "Japanese" フォルダーをダブルクリックします。 "ar✽✽✽jpn.exe" という実行ファイルが表示されます。 (✽✽✽にはバージョンを示す数字が入ります。)
- $3$  "ar $\ast\ast$ ipn.exe" をダブルクリックします。 Acrobat Readerのセットアップダイアログが表示されます。
- 4 画面の指示に従ってインストールを実行します。 インストール後、コンピューター上(デフォルトではProgram Files)に Acrobatのフォルダーが追加されます。 操作については[ヘルプ]メニューの[Readerのヘルプ]をご参照くだ さい。

# <span id="page-2-0"></span>**USB MIDI ドライバーのインストール**

S90をコンピューターと接続して使用するためには、コンピューターにド ライバーを正しくインストールする必要があります。

USB MIDIドライバーは、シーケンスソフトなどからUSBケーブルを通じ て、S90にデータを送信したり、逆にS90からシーケンスソフトなどに データを受信したりするためのソフトウェアです。

Windows 98/Meをお使いの場合→下記参照

Windows 2000/XPをお使いの場合→右記参照

お使いのCD-ROMドライブのドライブ名(D:、E:、Q:など)をあら かじめご確認ください。ドライブ名は「マイコンピュータ」の中の CD-ROM アイコンの下に表示されています。(CD-ROM ドライブ のルートディレクトリーはそれぞれ D:¥、E:¥、Q:¥、などになりま す。)

## **Windows 98/Meへのインストール**

- 1 コンピューターを起動します。
- 2 CD-ROMドライブに付属のCD-ROMを挿入します。
- <span id="page-2-1"></span>3 S90の電源がOFF(オフ)になっていることを確認した上で、コン ピューター(またはUSBハブ)のUSB端子とS90のUSB端子を、USB ケーブルを使って接続します。続いてS90の電源を入れると、コン ピューター画面に「新しいハードウェアの追加ウィザード」が自動的に 表示されます。
	- **DINDIE Windows Meをお使いの場合は、「適切なドライバーを自動的に検** 索する(推奨)」の左側にあるラジオボタンにチェックを入れて[次 へ]をクリックします。ドライバーの検索とインストールが自動的 に始まりますので、手順8へお進みください。ドライバーが検出さ れない場合は、「ドライバーの場所を指定する(詳しい知識のある方 向け)」を選択し、CD-ROMドライブのルートディレクトリー(D:¥ など)を指定してインストールしてください。
- 4 [次へ]をクリックします。 検索方法を選択する画面が表示されます。
- 5 「使用中のデバイスに最適なドライバーを検索する(推奨)」の左側にあ るラジオボタンにチェックを入れて、[次へ]をクリックします。 ドライバーのインストール元を選択する画面が表示されます。
- 6 「CD-ROMドライブ」にチェックを入れ、それ以外の項目はすべて チェックを外します。[次へ]をクリックします。
	- **DINGH** ドライバーの検出中にWindowsのCD-ROMを要求してくる場合 がありますが、読み込み先としてCD-ROMドライブの「USBdrv\_」 ディレクトリー(D:¥USBdrv\_¥など)を指定してインストールを 続行してください。
	- **DINGH** Windows 98の場合、読み込み先としてCD-ROMドライブの 「USBdrv\_」ディレクトリー(D:¥USBdrv\_¥)などを直接指定して ください。
- 7 CD-ROMの中のドライバーを検出すると、ドライバーをインストール する準備ができた旨のメッセージが表示されます。 「YAMAHA USB MIDI Driver」が表示されていることを確認後、[次 へ]をクリックします。インストールが始まります。
- 8 インストールが終わると、インストールが完了した(ソフトウェアがイ ンストールされた)旨のメッセージが表示されます。 [完了]をクリックします。
	- DINDIE コンピューターによっては、インストール終了後この画面が表示さ れるまでに10秒近くかかる場合があります。

これで、ドライバーのインストールは完了しました。

## **Windows 2000へのインストール**

- 1 コンピューターを起動して、administrator権限のあるアカウントで Windows 2000にログインします。
- 2 [マイコンピュータ]→[コントロールパネル]→[システム]→[ハード ウェア]→[ドライバーの署名]→[ファイルの署名の確認]で「無視 - ファイルの署名に関係なく、すべてのファイルをインストールする」の 左側にあるラジオボタンにチェックを入れて、[OK]をクリックしま す。
- 3 CD-ROMドライブに付属のCD-ROMを挿入します。
- <span id="page-2-2"></span>4 S90の電源がOFF(オフ)になっていることを確認した上で、コン ピューター(またはUSBハブ)のUSB端子とS90のUSB端子を、USB ケーブルを使って接続します。続いてS90の電源を入れると、コン ピューター画面に「新しいハードウェアの検索ウィザード」が自動的に 表示されます。[次へ]をクリックします。
- 5 「デバイスに最適なドライバーを検索する(推奨)」の左側にあるラジオ ボタンにチェックを入れて、[次へ]をクリックします。 ドライバーのインストール元を選択する画面が表示されます。
- 6 「CD-ROMドライブ」にチェックを入れ、それ以外の項目はすべて チェックを外します。[次へ]をクリックします。
	- **DINOTE** ドライバーの検出中にWindowsのCD-ROMを要求してくる場合 がありますが、読み込み先としてCD-ROMドライブの 「USBdrv2k\_」ディレクトリー(D¥USBdrv2k\_¥など)を指定して インストールを続行してください。
- 7 インストールが終わると、「新しいハードウェアの検索ウィザードの完 了」と表示されます。 [完了]をクリックします。
	- **DINGH** コンピューターによっては、インストール終了後この画面が表示さ れるまでに10秒近くかかる場合があります。
- 8 コンピューターを再起動します。 これで、ドライバーのインストールは完了しました。

## **Windows XPへのインストール**

- 1 コンピューターを起動します。
- 2 [スタート]→[コントロールパネル]をクリックします。 コントロールパネルが「カテゴリーの表示」のときは、画面左の「クラ シック表示に切り替える」をクリックします。すべてのコントロールパ ネル(アイコン)が表示されます。
- 3 [システム]→[ハードウェア]→[ドライバの署名]→[ドライバ署名オプ ション]で「無視ーソフトウェアをインストールし、確認を求めない(I)」 の左側にあるラジオボタンにチェックを入れて、[OK]をクリックしま す。
- 4 [OK]をクリックしてシステムのプロパティを閉じてから、画面右上の 「X」をクリックしてコントロールパネルを閉じます。
- 5 CD-ROMドライブに、付属のCD-ROMを挿入します。
- <span id="page-3-2"></span>6 S90の電源がOFF(オフ)になっていることを確認した上で、コン ピューター(またはUSBハブ)のUSB端子とS90のUSB端子を、USB ケーブルを使って接続します。続いてS90の電源を入れると、「新しい ハードウェアの検出ウィザード」が自動的に表示されます。
- 7 ソフトウェアを自動的にインストールする(推奨)(I)」の左側にあるラ ジオボタンにチェックを入れて、[次へ]をクリックします。インストー ルが始まります。
- 8 インストールが終わると、「新しいハードウェアの検出ウィザードの完 了」と表示されます。[完了]をクリックします。

91003 コンピューターによっては、インストール終了後この画面が表示さ れるまでに10秒近くかかる場合があります。

9 コンピューターを再起動します。これで、ドライバーのインストールは 完了しました。

# <span id="page-3-0"></span>**SQ01のインストール**

シーケンサーとしての機能以外に、Voice Editor for S90(プラグインソ フト)をインストールし、S90の音色エディターとしての機能を活用するこ とができます。

- 1 "SQ01\_" フォルダーをダブルクリックします。 "Setup.exe" などのファイルが表示されます。
- 2 "Setup.exe" をダブルクリックします。 SQ01のセットアップダイアログが表示されます。
- $3$  画面の指示に従ってインストールを実行します。

**DINIE シリアル番号は、ユーザー登録カードに記載されておりますので、** そちらをご参照ください。

インストールが完了したら、コンピューターの再起動を選択します。

再起動後、コンピューター上(デフォルトではProgram Files)に YAMAHAのフォルダーが追加され、その中にSQ01のフォルダーが 生成されます。 操作についてはオンラインヘルプをご参照ください。

### <span id="page-3-1"></span>**SQ01 MIDI設定**

- 1 [スタート]メニューをクリックして[プログラム]→ [YAMAHA SQ01]→[SQ01]を選択すると、SQ01が起動 します。
- 2 SQ01の[設定]メニューから[MIDI]→[デバイス]を選択する と、MIDIダイアログのデバイス画面が表示されます。
- 3 USB接続したS90を使うためには「出力」欄で、"YAMAHA USB OUT 0-1" をクリックして選択状態(反転表示)にしま す(ポート1を使用する場合)。
- 4 同様に、「入力」欄で "YAMAHA USB IN 0-1" を選択して、 [OK]をクリックします(ポート1を使用する場合)。
	- 5 001 の[設定] メニューから[オーディオ]→[デバイス] を選択すると、Audioダイアログのデバイス画面が表示 されます。必要に応じて、オーディオドライバーやオー ディオ入力/出力デバイスの設定をすることができます。
	- **DINIE S90とのUSB接続で送受信できるデータはMIDIデータ** のみです。オーディオデータは送受信しません。

## **Voice Editor、File Utility、Auto Arrangerの インストール**

S90とコンピューターを接続して、S90の音色をエディットしたり、ファ イルを管理したり、入力したメロディに対して伴奏パートをつけたりする ことができます。

また、S90 DatabaseをインストールするとSQ01を使用する際に、S90 のボイスを表示したりすることができます。

- 1 "Plug\_" フォルダーをダブルクリックします。 ソフトウェアごとのフォルダーが表示されます。
- 2 目的のソフトウェアのフォルダーをダブルクリックします。

Ves90\_.............Voice Editor for S90、S90 Database Fu\_ .....................File Utility Aa\_.....................Auto Arranger "Setup.exe" などのファイルが表示されます。

- $3$  "Setup.exe" をダブルクリックします。 セットアップダイアログが表示されます。
- 4 画面の指示に従ってインストールを実行します。 SQ01のフォルダーの中に各ソフトが追加されます(SQ01の[プラグ イン]/[ビュー]メニューに各プラグインソフトが追加されます)。

5 TH Voice Editor for S90、File Utilityは単独のアプリケーションと しても使用できます。

操作についてはオンラインヘルプ/PDFマニュアルをご参照ください。

# <span id="page-4-0"></span>**リモートファイルについて**

リモートファイルを使用するには、各それぞれのソフトウェアがインス トールされている必要があります。

**DINOTE** 設定画面、設定の方法は、バージョンにより異なる場合があります。 詳しくは、お使いのソフトウェアの取扱説明書を参照してください。

## <span id="page-4-1"></span>**Cubase用リモートセットアップファイルのインストール**

- 1 Cubaseを起動します。
- 2 メニューバーの[Option]メニュー→[Remote Setup]→[Setup]をク リックします。
- $3$  VST Remote設定画面が開くので次のように設定し、OKボタンを押 します。

Remote: Generic Remote Input: YAMAHA USB INO-3 Output: YAMAHA USB OUTO-3

- **DINGH S90をMIDIで接続する場合は、ポートを「1」に設定してください** (例「0-1」)。
- $4$  「Generic Remote」という小さなWindow画面が開くので、[EDIT]ボ タンをクリックします。
- 5 「Generic Remote Setup」画面が開くので、右上の[Import]ボタン を押します。
- $6$  ダイアログが開きますので、CD-ROMに同梱されているCubase用の リモートセットアップファイル(Yamaha S90 Remot.xml)を指定 し、[open]ボタンを押します。
- 7 「Generic Remote Setup」画面を閉じます。

## **Logic用プリファレンスファイルのインストール**

- 1 Logicを起動します。
- 2 メニューバーにある[Option]メニュー→[Settings]→[Key Commands...]をクリックします。
- $3$  「Key Commands」ウィンドウが開きますので、メニューバーの [Option]メニュー→[Import Key Commands...]をクリックします。
- 4 ダイアログが開きますので、CD-ROMに同梱されているLogic用のプ リファレンスファイル(Logic32.prf)を選択し、「開く」をクリックしま す。
	- インポートすると以下のように設定されています。

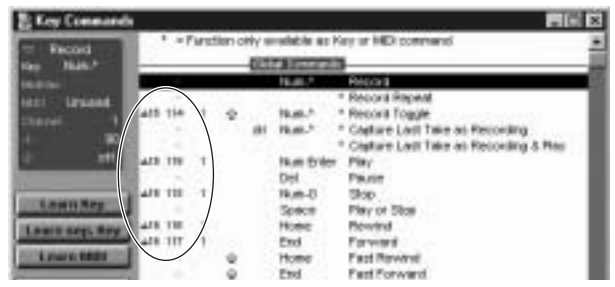

ユーザーがすでに設定したキーコマンドある場合には、すべて初期化 されるので注意してください。もし、ユーザー設定のキーコマンドを変 更したくない場合には、上図のようにMIDI ch、CC#などを手動で設定 してください。

## **SONAR/CakewalkProAudio用テンプレートについて(イン ストール/設定)**

- 1 SONAR/CakewalkProAudioがインストールされているフォルダー に、テンプレートをコピーします。
- 2 SONAR/CakewalkProAudioを起動します。
- 3 メニューバーの[オプション(Option)]メニュー→[オーディオ (Audio)]をクリックします。
- $4$  Cakewalk DirectShowオーディオ(DirectShow Audio)ダイアログ が開くので、AUXモジュール数(Number of Aux Busses)欄の値(初 期値は2)を[3]に変更し、[OK]ボタンをクリックします。

これで、テンプレートのための準備ができました。

### **SONAR/CakewalkProAudio用テンプレートについて(テン プレート読み込み)**

- 1 SONAR/CakewalkProAudioを起動します。
- 2 SONARをお使いの場合:

メニューバーの[ファイル(File)]メニュー→[開く(Open)]をクリック します。

#### Cakewalkをお使いの場合:

メニューバーの[ファイル(File)]メニュー→[新規作成]をクリックしま す。

### 3 SONARをお使いの場合:

ファイルを開くダイアログが開くので、ファイルの種類にCakewalkテ ンプレートファイルを選択し、ダイアログ内のリストからYamaha S90 Synthesizerを選択して、[OK]ボタンをクリックします。 Cakewalkをお使いの場合:

新規作成(New Project File)ダイアログが開くので、ダイアログ内の リストからYamaha S90 Synthesizerを選択し、[OK]ボタンをク リックします。 テンプレートが読み込まれ、トラックウィンドウ/コントロールウィン

ドウ/パネルウィンドウの3つのウィンドウが表示されます。

- 4 メニューバーの[Option]メニュー→[MIDI Devices]をクリックしま す。
- 5 MIDI Portsウィンドウが開くので、InputPorts欄にお使いのMIDIデ バイスを割り当てます。

これで、SONAR/CakewalkProAudioをS90からコントロールするため の準備ができました。

#### ■トラックの構成をテンプレートの初期値から変更した場合には....

Yamaha S90 Synthesizerのテンプレートを起動した状態で、パネル ウィンドウの[CONFIG]ボタンをクリックします。

#### 右側にクラスタが開きます。

[SET MIDI First Track]のつまみをドラッグし、MIDIトラックの最初のト ラック番号に合わせます。

- このテンプレートを使用する場合は、MIDIトラックは1~16まで連続した 状態でないとS90から正しくコントロールできません。
- \* 無効なトラック(未使用のトラック)に値を合わせてしまった場合、パネル上 のつまみやボタン、スライダーが網掛け表示になってしまうことがありま す。この場合には正しいトラックに値を設定し直してください。

## **Pro Toolsソフトウェアについて**

S90からPro Toolsソフトウェアをリモートコントロールできます。特別 な設定ファイルは不用です。設定方法はMac版と同じです。

「Macintoshユーザーの方へ」の「Pro Toolsソフトウェアについて[」\(P.9](#page-8-0)) をご参照ください。

# MIDIポートの設定

. . . . . . . . . . . . . . . .

Voice Editor/File UtilityでMIDIポートを選択する前にMIDI SETUP ツールバーでMIDIポートを設定する必要があります。

- 1 Voice EditorもしくはFile Utilityを起動してください。
- $2$  以下のようなMIDI SETUPツールバーが表示されますので、MIDI SETUPボタンを押してください。

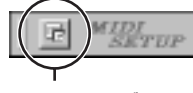

MIDI SETUPボタン

- $3$  MIDI SETUPボタンを押すと以下のようなMIDI Setupダイアログが 表示されますので、S90が接続されているMIDI In/Out/Thruの各 ポートを設定してください。
	- **DINGH** Voice Editorまたは、File UtilityにおいてMIDIポートを有効にす るには、それぞれのアプリケーションの設定ダイアログでMIDI ポートを選択する必要があります(上記のMIDI Setupダイアログ で設定されたMIDIポートの中からどれを使用するかの選択になり ます)。

設定方法の詳細はそれぞれのアプリケーションのオンラインヘル プ/PDFマニュアルをご参照ください。

# <span id="page-5-0"></span>**付属シーケンスソフトウェアを使ったデモソングの再生**

#### ファイルの内容

このフォルダー内のファイルは、CD-ROMに収録されているシー ケンスソフトウェア用のデモソングデータです。次の手順で、デモ ソングを聞くことができます。

- DNGGE 付属のシーケンスソフトウェアについて詳しくはソフトウェ アのオンラインヘルプをご参照ください。
- **DINTE 付属のデモソングには、お使いの製品に内蔵されているデモソ** ングと同一のものが含まれている場合があります(お使いの製 品によってはすべて同一の場合があります)。付属のシーケン スソフトウェアから再生することで、シーケンスソフトウェア のさまざまな機能をご確認いただけます。

#### 操作の流れ

- 1 ソフトウェアの動作環境を確認します[\(P.2](#page-1-1)参照)。
- 2 お使いの製品(シンセサイザー/ 音源など)とコンピューターを 接続します(取扱説明書参照)。
- 3 ドライバーをコンピューターにインストールし、必要な設定を 行ないます[\(P.3](#page-2-0)参照)。
- 4 シーケンスソフトウェアをインストールします[\(P.4](#page-3-0)参照)。
- 5 シーケンスソフトウェアを起動し、MIDIに関する設定をしま す[\(P.4](#page-3-1)参照)。
- $6$  デモソングファイルをCD-ROMからハードディスクにコピー します。
- 7 シーケンスソフトウェアの[ファイル]メニューから[開く]を選 択し、[開く]ダイアログを開きます。 ハードディスクにコピーしたデモソングを選択して、[開く]を クリックすると、新しいトラックビューウィンドウ(シーケン スソフトウェアのオンラインヘルプ参照)が開き、選択したデ モソングがいくつかのブロックとして表示されます。
- 8 トランスポートバー(シーケンスソフトウェアのオンラインヘ ルプ参照)のプレイボタンをクリックすると、デモソングの再 生が始まります。

これ以降の操作について詳しくは、シーケンスソフトウェアのオ ンラインヘルプをご参照ください。

# Macintoshユーザーの方へ

# CD-ROMの内容

CD-ROMには[Japanese]と[International]のフォルダーがあります。

日本語版をインストールしますので、[Japanese]フォルダーをダブルクリックして開きます。このフォルダーには、Macintosh用の日本語版アプリケーショ ン(インストーラー)が以下の各フォルダーに分けて納められています。

## **■ [Japanese]フォルダー**

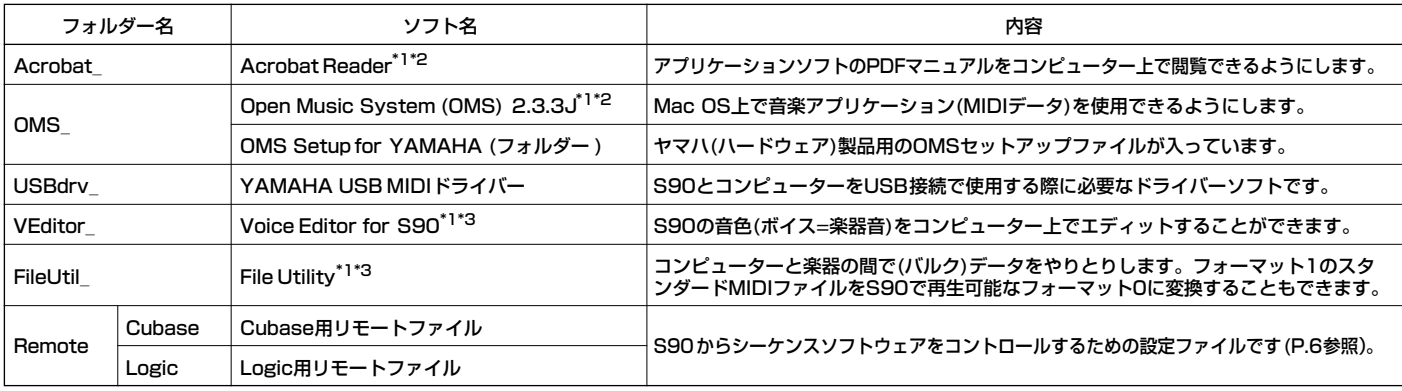

\*1 上記のソフトウェアには、電子マニュアル(オンラインヘルプ/PDF)が付いています。

\*2 このソフトウェアはヤマハではサポートしません。

\*3 ヘルプメニューから[マニュアル]/[ヘルプ]を選択することでPDFマニュアルを開くことができます。

## <span id="page-6-0"></span>**ソフトウェアの動作環境**

## **□ Voice Editor for S90**

OS: Mac OS 8.6以上Mac OS 9.2.2以下(Mac OS Xは含まず) コンピューター: PowerPC以上 メモリー: 空きメモリー8MB以上 ハードディスク: 16MB以上 ディスプレイ: 800 x 600ドット 256色以上 OMS: OMS 2.3.3以上(同梱CD-ROMに収録)

#### **□ File Utility**

OS: Mac OS 8.0以上Mac OS 9.1以下(Mac OS Xは含まず) コンピューター: PowerPC以上 メモリー: 空きメモリー6MB以上 ハードディスク: 4MB以上 ディスプレイ: 640 x 480ドット 256色以上 OMS: OMS 2.3.3以上(同梱CD-ROMに収録)

### **□ USB MIDI Driver**

OS: Mac OS 8.6以上Mac OS 9.2.2以下(Mac OS Xは含まず) コンピューター: PowerPC以上(USB端子を装備したもの) メモリー: 実装メモリー64MB以上(128MB以上を推奨) ハードディスク: 2MB以上 OMS: OMS 2.3.3以上(同梱CD-ROMに収録) 回应は 仮想メモリーは「切」にしてください。

# ソフトウェアのインストール

# **Acrobat Readerのインストール**

各アプリケーションに付属のPDFマニュアルをコンピューター上で見るた めに、あらかじめこのソフトウェアをインストールする必要があります。 コンピューターにすでに最新のAcrobat Readerがインストールされてい る場合は再インストールする必要はありません。

- 1 "Acrobat\_" フォルダーをダブルクリックします。 "Japanese Reader Installer" (インストーラー)が表示されます。
- $2$  "Japanese Reader Installer" をダブルクリックします。 Acrobat Readerのセットアップダイアログが表示されます。
- 3 画面の指示に従ってインストールを実行します。 インストールが完了したら、コンピューター上(デフォルトではハード ディスク上)に "Adobe Acrobat" フォルダーが追加されます。 操作についてはヘルプメニューの[Readerのヘルプ]をご参照くださ い。

# **Open Music System (OMS)のインストール**

Mac OS上で複数の音楽アプリケーション(MIDIデータ)を使用できるよう にします。コンピューターにすでにOMSがインストールされている場合は 再インストールする必要はありません。

- 1 "OMS\_" フォルダーをダブルクリックします。 "Install OMS2.3.3J" (インストーラー)が表示されます。
- 2 "Install OMS2.3.3J" をダブルクリックします。 OMSのセットアップダイアログが表示されます。
- 3 画面の指示に従ってインストールを実行します。 インストールが完了したら、コンピューターの再起動を選択します。
	- **DINDI インストール終了時に、以下の内容のメッセージが表示されること** があります。 「アプリケーションを終了することができませんでした。」 このようなメッセージが表示された場合は、ファイルメニューから [終了]を選択してインストーラーを終了し、コンピューターを再起 動してください。

再起動後、コンピューター上(デフォルトではハードディスク上)に "Opcode"/"OMSアプリケーション" フォルダーが追加されます。

- $4$  CD-ROM内の "OMS 2.3J Manual.pdf" をドラッグ&ドロップで、 "OMSアプリケーション" フォルダーにコピーします。 操作についてはこの "OMS 2.3J Manual.pdf" をご参照ください。
- 5 CD-ROMの "OMS Setup for YAMAHA" フォルダーを "OMSアプ リケーション" フォルダーにドラッグ&ドロップでコピーします。 この "OMS Setup for YAMAHA" フォルダーには、ヤマハ(ハード ウェア)製品用のOMSセットアップファイルが入っています。お持ち の音源のセットアップファイルをテンプレートとしてご使用くださ い。

OMSの設定についてはVoice Editor for S90マニュアル(PDF)をご 参照ください(Voice Editorのヘルプメニューから選択できます)。

# <span id="page-7-0"></span>**USB MIDIドライバーのインストール**

S90をコンピューターと接続して使用するためには、コンピューターにド ライバーを正しくインストールする必要があります。

USB MIDIドライバーは、シーケンスソフトなどからUSBケーブルを通じ て、S90にMIDIデータを送信したり、逆にS90からシーケンスソフトなど にMIDIデータを受信したりするためのソフトウェアです。

USB MIDIドライバーをインストールする前に、OMSがインストールされ ている必要があります(上記参照)。また、ドライバーインストール後に、 OMSのセットアップが必要になります(Voice Editor for S90 PDFマ ニュアル参照)。

- 1 「USBdrv\_」フォルダーの「Install USB Driver」のアイコンをダブル クリックします。 インストール画面が表示されます。
- 2 [Install](インストール)をクリックします。 「ソフトウェアインストール後、コンピューターを再起動する必要があ ります。"Continue" をクリックすると、すべてのアプリケーションが 自動的に終了します。」という英語のメッセージが表示されますので、 [Continue]をクリックしてください。

**DINTEI** インストールを中止したい場合は、[Cancel]をクリックしてくだ さい。

- $3$  インストールが開始されます。 ソフトウェアがすでにインストールさ れている場合、インストールは必要ない(No installation was necessary.)旨のメッセージが表示されます。[Quit](終了)をクリック します。
- 4 インストールが終わると、「インストールは完了しました。コンピュー ターを再起動する必要があります。」という英語のメッセージが表示さ れますので、[Restart](再起動)をクリックしてください。コンピュー ターが再起動します。 また、「システムフォルダ」の中の以下の場所にそれぞれのファイルが インストールされているのを確認することができます。 「コントロールパネル」「YAMAHA USB MIDI Patch」 : **「機能拡張」:「USB YAMAHA MIDI Driver」** [OMS Folder]:[YAMAHA USB MIDI OMS Driver]

# **File Utilityのインストール**

File Utilityを使ってデータをコンピューターに保存したりすることができ ます。

- 1 "FileUtil\_" フォルダーをダブルクリックします。 "File Utilityのインストール" (インストーラー)が表示されます。
- 2 "File Utilityのインストール" をダブルクリックします。File Utilityの セットアップダイアログが表示されます。
- 3 画面の指示に従ってインストールを実行します。

**DINDI インストール先に同じ名前のファイルがある場合、確認を求める** メッセージが表示されます。上書きする場合は[置き換え]を、上書 .<br>きしない場合は[次へ]をクリックします。

インストール後、コンピューター上(デフォルトではハードディスク上)に "YAMAHA Tools" フォルダーが追加されます。

操作については "help" フォルダー内の "FileUtility.pdf" をご参照くださ い。

# **Voice Editor for S90のインストール**

Voice Editorを使ってS90の音色をエディットしたり、音色データをコン ピューターに保存したりすることができます。

- 1 "VEditor" フォルダーをダブルクリックします。 "S90 Voice Editorのインストール" (インストーラー)が表示されま す。
- $2$  "S90 Voice Editorのインストール" をダブルクリックします。 Voice Editorのインストールのセットアップダイアログが表示されま す。
- 3 画面の指示に従ってインストールを実行します。 インストール後、コンピューター上(デフォルトではハードディスク上) に "YAMAHA Tools" のフォルダーが追加されます。 操作については "Voice Editor for S90" フォルダーの中の "VEditor" フォルダーにある "S90.pdf" をご参照ください。

# **リモートファイルについて**

リモートファイルを使用するには、各それぞれのソフトウェアがインス トールされている必要があります。

## **Cubase用リモートセットアップファイルのインストール**

Cubaseについては、Windows版と操作手順は同じです。Windows版 [\(P.5](#page-4-1))をご参照ください。

## **Logic用プリファレンスファイルのインストール**

- 1 Logicを起動します。
- 2 [Option]メニュー→[Settings]→[Key Commands...]をクリックし ます。
- $3$  「Key Commands」ウィンドウが開きますので、「Key Commands I ウィンドウ内の[Option]メニュー→[Import Key Commands]をク リックします。
- 4 ダイアログが開きますので、CD-ROMに同梱されているLogic用のプ リファレンスファイル(Logic Preferences)を選択し、「開く」をク リックします。

インポートすると以下のように設定されています。

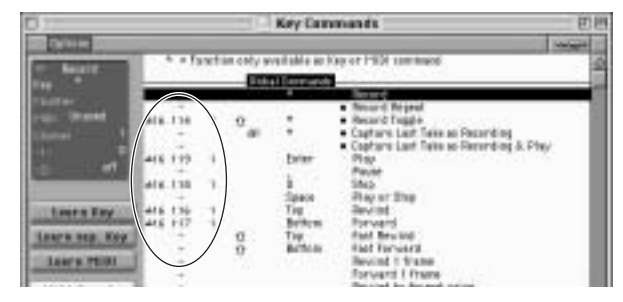

ユーザーがすでに設定したキーコマンドある場合には、すべて初期化 されるので注意してください。もし、ユーザー設定のキーコマンドを変 更したくない場合には、上図のようにMIDI ch、CC#などを手動で設定 してください。

## <span id="page-8-0"></span>**Pro Toolsソフトウェアについて**

S90から、Pro Toolsソフトウェアをリモートコントロールすることが可 能です(特別な設定ファイルは不用です)。以下の手順で設定します。

- 1 メニューバーにある[Setup]メニュー→[Peripherals...]をクリックし ます。
- 2 「Peripherals」ウィンドウが開きますので、「MIDI Controllers」ボタ ンを押します。

「MIDI Controllers」画面で以下のように設定します。

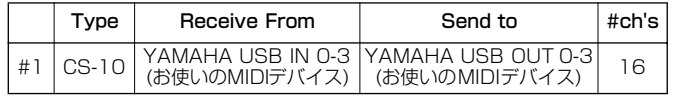

DINGTEL S90をMIDIで接続する場合には、ポートを「1」に設定します (例「0-1」)。

これで、Pro ToolsソフトウェアをS90のMIDI Remote機能でコント ロールすることができます。

# USBドライバー設定画面について (Windows/Macintosh 共通)

ここでは、コンピューター側のシーケンサーなどで選択されたポート番号 と、S90に実際に送られるポート番号などの関係を変更することができま す(S90の場合は初期状態から特に設定を変更する必要はありません)。

ポート番号とS90のMIDI入出力端子の関係は、以下のようになっていま す。また、初期設定では、コンピューター側と実際に入出力されるポート番 号が一致しています。

DINGEI もし、設定を変更してMIDI情報を送受信できなくなった時は、以下の 初期状態に戻してください。

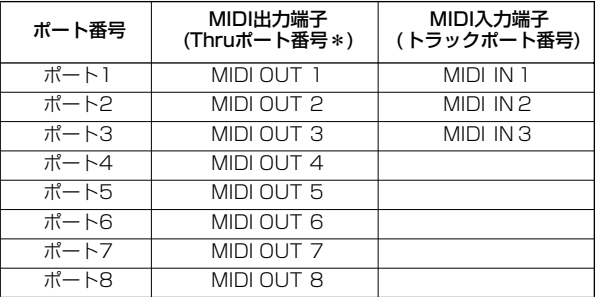

\* S90のUTILITY/MIDI/OTHERにある「ThruPort」で設定した値と同 じポート番号のMIDI信号が出力されます。

# 故障かな? と思ったら (Q&A)

## **●ドライバーがインストールできない**

### USBケーブルは正しく接続されていますか?

USBケーブルの接続を確認してください(S90取扱説明書)。 一度USBケーブルを抜いて、再度挿入してください。

### **【Windowsの場合】**

#### お使いのコンピューター側でUSBが使用可能になっていますか?

はじめてS90をコンピューターに接続した際、「新しいハードウェアの追 加(検索)ウィザード[」](#page-2-1)([P.3](#page-2-1))が自動的に表示されないときは、コンピュー ター側でUSBを使用しない設定になっている場合があります。以下の方法 で確認できます。

1 「コントロールパネル」の中の「システム」をダブルクリックして開きます。

 $2$  「デバイスマネージャ」のタブをクリックして、「ユニバーサルシリアル バス コントローラ」や、その下にある「USBルートハブ」などに「!」や「×」のマー クがついていないことを確認してください。 「USBルートハブ」などに「!」や「×」のマークがついている場合は、USBが 使用できない設定になっています。詳細については、お使いのコンピュー ターの取扱説明書をご参照ください。

#### **【Windowsの場合】**

#### 不明なデバイスが登録されていませんか?

何らかの原因によりドライバーのインストールに失敗すると、S90が「不 明なデバイス」として認識されてしまいます。以降インストールができな くなる場合がありますので、以下の手順で「不明なデバイス」を削除してく ださい。

- 1 「コントロールパネル」の中の「システム」をダブルクリックして開きます。
- 2 「デバイスマネージャ」のタブをクリックして、「種類別に表示」にチェックが 入った状態で、「その他のデバイス」がないか確認します。
- 3 「その他のデバイス」がある場合、ダブルクリックして、その下に「不明なデバ イス」があれば、選択して[削除]をクリックします。
- $4$  USBケーブルをS90から抜いて、接続し直します。
- 5 以下[、P.3の](#page-2-1)手順3以降(Windows 98/Me)[、P.3の](#page-2-2)手順4以降(Windows 2000)[、P.4](#page-3-2)の手順6以降(Windows XP)に従って、ドライバーをインス トールし直します。

### **● USB経由でコンピューターよりS90を操作した場合、正常に 動作しない、または音が鳴らない**

ドライバーはインストールしましたか(Windows [P.3](#page-2-0)、Macintosh [P.8](#page-7-0))?

USBケーブル、オーディオケーブルは正しく接続されていますか(S90取 扱説明書)?

音源、再生装置、アプリケーションの音量設定は上がっていますか?

ご使用のシーケンスソフトで適切なポートを選択していますか?

#### ドライバーは最新のものをインストールしましたか?

巻末に記載されているヤマハホームページから最新のドライバーをダウンロー ドできます。

## S90本体のMIDIの入出力の設定がUSBになっていますか?

UTILITY/MIDI/OTHERのMIDI IN/OUTをUSBに設定してください。

### **● 演奏がもたつく**

お使いのコンピューターは推奨環境を満たしていますか(Winodws [P.2](#page-1-1)、 Macintosh [P.7](#page-6-0))?

他のアプリケーションやデバイスドライバーは動作していませんか?

#### **【Macintoshの場合】**

仮想メモリーを「切」にしてください。 AppleTalkを「不使用」にしてください。

## **● 正常にサスペンド、レジュームができない**

MIDIアプリケーションが起動している状態で、サスペンドに移行してい ませんか?

Windows 2000をお使いの場合、USBホストコントローラなどの環境 によって、サスペンド/レジュームできない場合があります。(その場合で も、USBケーブルを接続し直すと、S90は正常に動作します。)

## **● ドライバーの削除、再インストールがしたい**

## **【Windows 98/Meの場合】**

- 1 S90が正しく認識されている状態で、「コントロールパネル」の中の「システ ム」をダブルクリックして開きます。
- $2$  「デバイスマネージャー」のタブをクリックし、「YAMAHA USB MIDI Driver」を選択し、削除します。
- 3 MS-DOSプロンプトまたはエクスプローラを操作して、以下の3つのファ イルを削除します。
	- 5Ⅲ00日 ただし、エクスプローラを操作して削除する場合は、エクスプロー ラの「ツール(表示)」メニューから「フォルダオプション」を選択し て、「すべてのファイル(とフォルダ)を表示する」に設定しておいて ください。
		- ・ ¥WINDOWS¥INF¥OTHER¥YAMAHAS90.INF
		- ・ ¥WINDOWS¥SYSTEM¥Xgusb.drv ・ ¥WINDOWS¥SYSTEM¥Ymidusb.sys
- 4 USBケーブルを抜きます。
- 5 コンピューターを再起動します。
- 6 [P.3の](#page-2-0)ドライバーのインストールにしたがって、再インストールします。

#### **【Macintoshの場合】**

- 1 以下の場所にインストールされているファイルをそれぞれ削除します。 「システムフォルダ」「コントロールパネル」 : 「YAMAHA USB MIDI : Patch」 「システムフォルダ」「機能拡張」: 「USB YAMAHA MIDI Driver」 「システムフォルダ」「OMS Folder」 : 「YAMAHA USB MIDI OMS Driver」 :
- 2 コンピューターを再起動します。
- $3$  ドライバーのインストール([P.8](#page-7-0))およびOMSのセットアップ(Voice Editor for S90 PDF マニュアル参照)をもう一度行ないます。

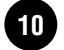

# 付属アプリケーションソフトウェアのユーザーサポートサービス

## **ユーザー登録のお願い**

弊社では、ユーザーの方々をサポートし、関連情報をご提供するために、アプ リケーションソフトウェア(含む付属アプリケーションソフトウェア)をご購入 いただいたお客様を登録させていただいております。

つきましては、お手数とは存じますが、製品に同梱しております「ユーザー登 。<br>録カード」に(シリアルNo.ラベルを貼り付け)必要事項をご記入の上、至急ご返 送くださいますようお願い申し上げます。弊社にてお客様の登録を行ない、折 り返しユーザーID番号をご案内いたします(ユーザー ID番号は、アプリケー ションソフトをインストールする際に入力する番号とは異なります)。

このユーザーID番号は弊社が以下のサポートをさせていただく際に必要な番号 ですので、大切に保管してください。

## **ユーザーサポートサービスのご案内**

サービスの種類によっては、CD-ROMディスク(以下ディスクと呼びます)の返 送が必要になりますが、その際お送りいただいたディスクが弊社製品と確認でき ない場合、修復のサービスはお受けになれません。あらかじめご了承ください。

[ユーザー登録手続き]を完了された方に限り、以下のサポートを行なわ せていただきます。

## **無償サポートサービスについて**

### **1. ご購入時に正常に動作しないディスクの修復**

製品には万全を期しておりますが、万一ディスクに記録されたプログラムなど の内容が、ご購入時にすでに破壊や欠損を起こしていたために正常に動作しな い場合、ディスクの内容を修復(交換またはフロッピーによる修復)いたします。

下記の「ディスク修復のお申し込み方法」にしたがってお申し込みください。

- 「ご購入時」とは製品をお求めいただいてから14日以内とさせていただきま す。
- お送りになる前に、お送りいただく旨を、必ず下記の「CBX インフォメー ションセンター」まで電話でご連絡ください。

#### **ディスク修復のお申し込み方法**

- **1** 修復の必要なディスクのほかに、「ユーザー登録用カード」に必要事項 (ご住所、お名前、電話番号)をご記入の上、[動作の状態]などを明記した 文書をご同封ください。宛先は下記の「CBX インフォメーションセン ター」です。
- **2** 返送の途中でディスクが破損しないように十分注意して包装してくだ さい(返送の途中でディスクが破損または紛失した場合、弊社では責任 を負いかねます)。
- **3** ご返送には、郵便書留か宅配便をご利用ください(宅配便の場合は、着払 [弊社負担]をご利用いただけます)。

### **2. SQ01に関する質問の受付**

「ユーザー登録手続き」を完了された方に限り、使用方法や関連情報などについ て、電話やお手紙による質問をお受けいたします。下記の「CBXインフォメー ションセンター」までお問い合わせください。

お問い合わせの際には、「製品名」、「ユーザー ID番号」、「ご住所」、「お名前」、 「電話番号」を必ずご明示ください。また、「ご使用のパソコンの種類」、「操作 の手順やそれによる結果と状態」、「入力されたデータの内容」なども詳しくお 知らせください。お客様からの情報が不足している場合は、ご返事できない場 合があります。

#### CBXインフォメーションセンター

〒430-8650 静岡県浜松市中沢町10-1

ヤマハ(株) CBXインフォメーションセンター

TEL: 053-460-1667

- ●受付 日月~金曜日 (祝祭日およびセンターの休業日を除く)
- 受付時間10:00~12:00/13:00~17:00
- \* ユーザーサポートサービスは日本国内においてのみ有効です。

## **有償サポートサービスについて**

## **1. 有償サポートサービスの内容**

お客様が使用中にこのディスクを破損された場合、有償でディスクの内容を購入 時と同等に修復(交換またはフロッピーによる修復)いたします。必要事項をご記 <sub>的と同寺に修及(X)来&だはクロクと「に、やゆ修及)のたひよす。<sub>秘安事項でし</sub>。」<br>入の上、手数料(¥5,000:消費税込み)と破損したディスクを添え「有償サポート</sub> サービスのお申し込み方法」にしたがってお申し込みください。

- 有償サポートサービスの受付期間は、お客様が本製品をご購入後、一年以内 とさせていただきます。
- お申し込みになる前に、必ず CBXインフォメーションセンターまで電話で ご連絡ください。
- ユーザー登録が完了されているお客様へのサービスです。

#### **2. 有償サポートサービスのお申し込み方法**

CBXインフォメーションセンター宛に直接お申し込みください。 このサービスは、お買い上げの販売店では、受け付けておりません。

**1** 下記の有償サポートサービスの[申込書]に必要事項をもれなくご記入の上、 手数料とともに、CBX インフォメーションセンターまで現金書留にてお送 りください。

\*お客様からのCBXインフォメーションセンターへの送料は、お客様にてご 負担ください。

**2** ディスクを送付される場合は、「ご住所」、「お名前」、「電話番号」、「ユーザー ID番号」を明記して、CBXインフォメーションセンターまで、郵便書留にて お送りください。なお、郵送の途中でディスクが破損しないように、十分注 意して包装してください。

\* 普通郵便などでお送りになられた際の事故につきましては、当社では責任 を負いかねますので、あらかじめご了承ください。

\*必ずご登録いただいた「ご住所」、「お名前」でお申し込みください。

\* お申し込みいただきましたディスク ( または修復データを収録したフロッ ピー )は、手数料の確認の後、登録されたご住所に発送いたします。お申し 込み後、2週間過ぎても製品が届かない場合は、CBXインフォメーションセ ンターまでご連絡ください。

**ディスクの紛失につきましては再発行はいたしかねますので、 あらかじめご了承ください。**

#### **<破損ディスクの修復申し込み>**

有償サポートサービスの「破損ディスクの修復」の申し込みをされる場合は、下の 申込書をコピーしてご使用ください。

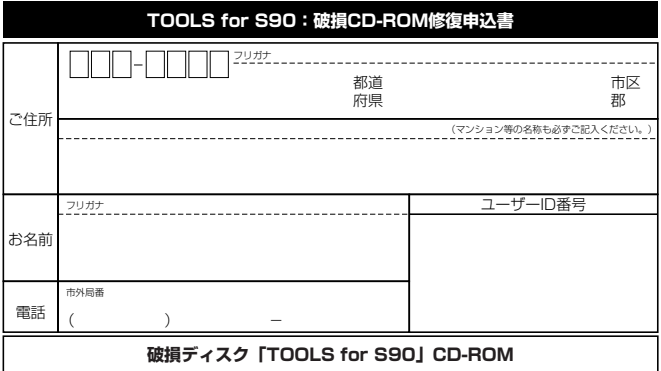

破損ディスクの修復の手数料は¥5,000(消費税込み)です。

ユーザーID番号も必ずご記入ください。

## **住所/氏名の変更(同一使用者の範囲内)**

ご登録いただいた「ご住所」、「お名前」などを変更された場合は、「製品名」、「ユー ザーID番号」、「旧住所/旧氏名」、「新住所/新氏名」を明示の上、ご面倒でもCBXイ ンフォメーションセンターまで郵便でご通知ください。折り返し手続き完了のご 連絡をさせていただきます。

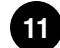

# **ソフトウェアのご使用条件**

弊社では本ソフトウェアのお客様によるご使用およびお客様へのアフターサー ビスについて、<ソフトウェア使用許諾契約>を設けさせていただいており、お 客様が下記条項にご同意いただいた場合にのみご使用いただけます。

ディスクの包装を解かれた場合は下記条項にご同意いただけたものとさせてい ただきますので、下記条項を充分お読みの上開封してください。ご同意いただけ ない場合は、未開封のまま速やかに(14日以内に)ご返却ください(ただし、本ソ フトウェアをソフトウェアパッケージの一部として、またはハードウェア商品の 付属ソフトウェアとしてお求めいただいた場合、本ソフトのみの返却はお受けい たしません)。

## **ソフトウェア使用許諾契約**

#### **1.著作権および使用許諾**

弊社はユーザー登録されたお客様に対し、本ソフトウェアを構成するプログラ ム、データファイル及び今後お客様に一定の条件付きで配布され得るそれらの バージョンアッププログラム、データファイル (以下|許諾プログラム」といいま す)を、お客様ご自身が一時に一台のコンピューターにおいてのみ使用する権利 を許諾します。これらの許諾プログラムが記録されているディスクの所有権は、 お客様にありますが、許諾プログラム自体の権利及びその著作権は、弊社が有し ます。

#### **2.使用制限**

許諾プログラムは版権を持つ情報を含んでいますので、その保護のため、お客様 が許諾プログラムを逆コンパイル、逆アセンブル、リバース・エンジニアリング、 またはその他の方法により、人間が感得できる形にすることは許されません。許 諾プログラムの全体または一部を複製、修正、改変、賃貸、リース、転売、頒布また は許諾プログラムの内容に基づいて二次的著作物をつくることは許されません。 許諾プログラムをネットワークを通して別のコンピューターに伝送することも 許されません。

#### **3.終了**

本使用条件はお客様が許諾プログラムをお受け取りになった日に発効します。本 使用条件による使用許諾は、お客様が著作権法または本使用条件の条項に1つで も違反されたときは、弊社からの終了通知がなくても自動的に終了するものとし ます。その場合には、ただちに許諾プログラムとその複製をすべて廃棄しなけれ ばなりません。

#### **4.製品の保証**

弊社は、お客様が許諾プログラムをお受け取りになった日から14日間に限り、媒 体に物理的な欠陥があった場合には、その原因が事故、乱用、誤用など弊社の責に 帰さない事由による場合を除き、無償で同種の良品と交換させていただきます。

#### **5.責任の制限**

弊社は、許諾プログラムの使用、またはそれを使用できなかったことにより生じ た直接的、派生的、付随的または間接的損害(データの破損、営業上の利益の損失、 業務の中断、営業情報の損失などによる損害を含む)については、通常もしくは特 別の損害に拘わらず、たとえそのような損害の発生や第三者からの賠償請求の可 能性があることについて予め知らされた場合でも、一切責任を負いません。

#### **6.第三者のソフトウェア**

弊社は、本ソフトウェアとともに、第三者のプログラム、データファイルおよびそ れに関するドキュメンテーション(以下「第三者ソフトウェア」といいます)を提 供する場合があります。別の規定に従い取り扱われるべき旨の記載が、本ソフト ウェア付随のマニュアルに記載されている場合には、本使用条件にかかわらず、 その別の規定に従い取り扱われるものとし、弊社によるアフターサービスおよぴ 保証などについては、以下の規定が適用されるものとします。

弊社は、第三者ソフトウェアに関しての操作方法、瑕疵その他に関してアフター サービスを提供するものではありません。弊社は、第三者ソフトウェアの商品性、 および特定目的に対する適合性の保証その他一切の保証を、明示であると黙示で あるとを問わず、一切いたしません。第三者ソフトウェアの使用もしくは機能か ら生じるすべての危険は、お客様が負担しなければなりません。

弊社は、第三者ソフ卜ウェアの使用、またはそれを使用できなかったことにより 生じた直接的、派生的、付随的または間接的損害(データの破損、営業上の利益の 損失、業務の中断、営業情報の損失などによる損害を含む)については、通常もし くは特別の損害に拘わらず、たとえそのような損害の発生があることについて予 め知らされた場合でも、一切責任を負いません。

#### **7.一般事項**

本契約は、日本法の適用を受け、日本法に基づいて解釈されるものとしま す。

## **■ 商品に関するお問い合わせ窓口**

#### **商品本体(およびSQ01以外のソフトウェア)に関するお問い合わせ窓口**

デジタルインフォメーションセンター 〒430-8650 静岡県浜松市中沢町10-1 TEL (053) 460-1666

### **付属ソフトウェア「SQ01」に関するお問い合わせ窓口**

CBXインフォメーションセンター 〒430-8650 静岡県浜松市中沢町10-1 TEL (053) 460-1667

### **■ 営業窓口**

### PA・DMI事業部

#### PE営業部 MP営業課

 〒430-8650 静岡県浜松市中沢町10-1 TEL (053) 460-2432

#### EM営業統括部

企画推進室

 〒108-8568 東京都港区高輪2-17-11 TEL (03) 5488-5430

#### EM営業統括部 各地区お問い合わせ先

#### EM北海道

 〒064-8543 札幌市中央区南10条西1丁目1-50(ヤマハセンター) TEL (011) 512-6113

#### EM仙台

 〒980-0804 仙台市青葉区大町2-2-10 TEL (022) 222-6147

#### EM東京

 〒108-8568 東京都港区高輪2-17-11 TEL (03) 5488-5471

#### EM名古屋

 〒460-8588 名古屋市中区錦1-18-28 TEL (052) 201-5199

#### EM大阪

 〒542-0081 大阪市中央区南船場3-12-9(心斎橋プラザビル東館) TEL (06) 6252-5231

#### EM九州

 〒812-8508 福岡市博多区博多駅前2-11-4 TEL (092) 472-2130

#### ●ヤマハデジタル楽器・DTM製品ホームページ

http://www.yamaha.co.jp/product/syndtm/

#### ●ヤマハマニュアルライブラリー

http://www2.yamaha.co.jp/manual/japan/

#### ●「音楽する人、音楽したい人のための頼れるポータルサイト」

ミュージックイークラブ・ドットコム http://www.music-eclub.com

\*名称、住所および電話番号などは変更になる場合がございます。

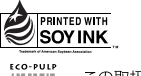

この取扱説明書は 大豆油インクで印刷しています。

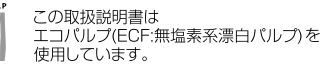

この取扱説明書は再生紙を使用しています。

M.D.G., PA・DMI Division, Yamaha Corporation © 2002 Yamaha Corporation Printed in Japan V943800 206MWAP6.2-01A0